# Helium Purity Monitor (HPM-02)

USER'S MANUAL

3501(rev.4) 2024.01.25

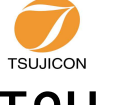

# APPLICATION OF ELECTRONIC DEVICES

TSUJI ELECTRONICS CO.,LTD

E-mail info2@tsuji-denshi.co.jp 3739 Kandatsu-machi Tsuchiura-city Ibaraki-Pre 300-0013 Japan Phone +81-(0)29-832-3031 Fax  $+81-(0)29-832-2662$ URL http://www.tsujicon.jp

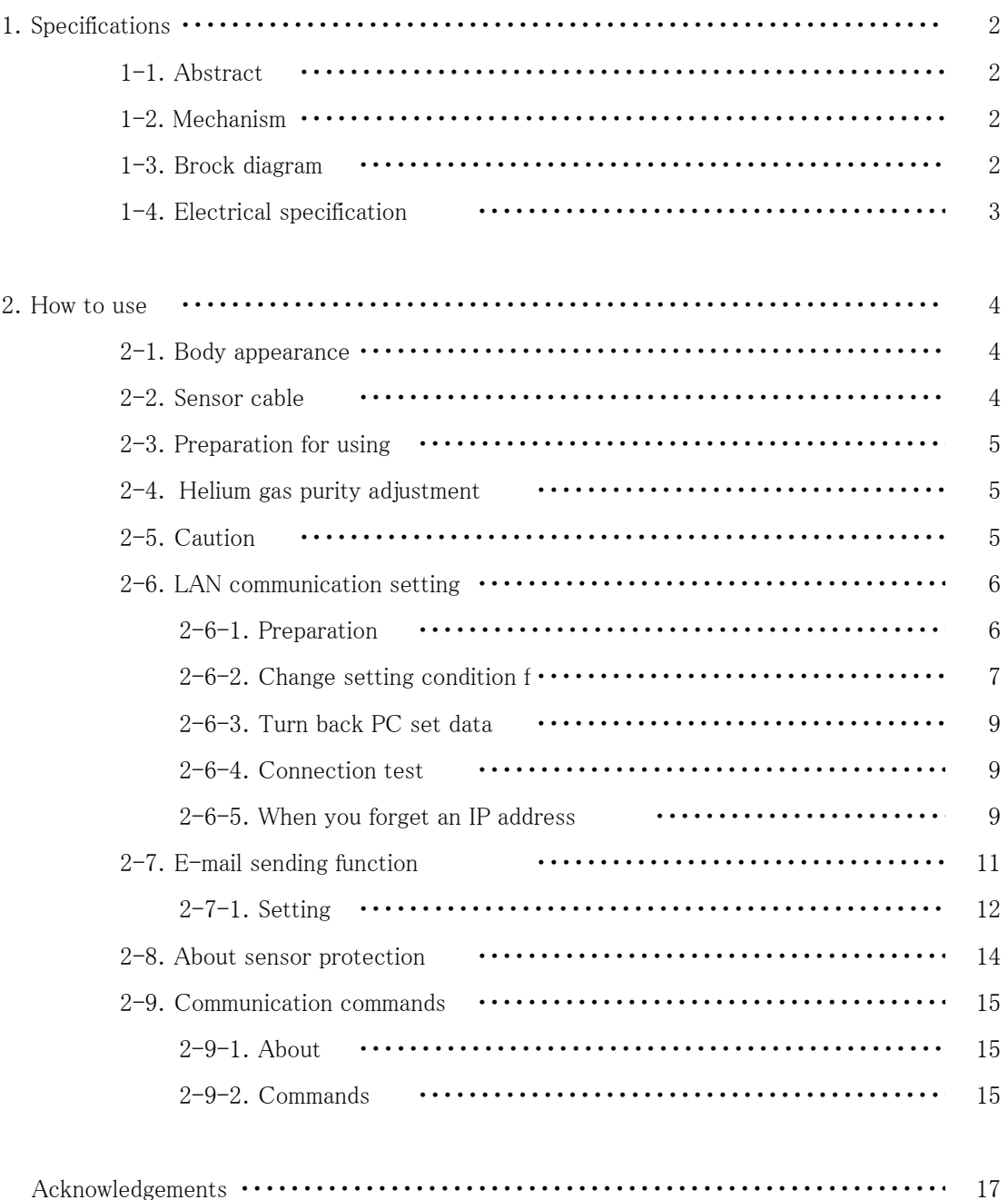

# **CONTENTS**

# Helium Purity Monitor HPM-02

# USER'S MANUAL

#### 1.Specifications

#### 1-1.Abstract

This Helium Purity Monitor uses a pirani gauge.

This unit can measure helium gas purity by less than  $1\%$  error on the condition of  $50 - 100\%$  degree. HPM-01 type has a screen that that shows purity of helium gas  $(20\sim100\%)$ , and temperature of outer wall sensor (DEG). Analog signal  $(0 \sim 1$ V) connected with the purity outputs. HPM-02 type has all function of HPM-01, and LAN communication for reading purity and temperature.

E-mail sending system is avalable from the firmware version 1.10.

# 1-2.Mechanism

You set pirani sensor under 1 atmospheric pressure at 100% helium and at mixture of X% helium and air, and pass an electrical current (200mA), then terminal voltage of sensor is calculated this formula. (Over 60% degree, less than 1% error accuracy)

> $V = 3211 + 7.13T + 13.3(100-X)$  Units: mV T:Temperature X:Purity of helium gas(%)

In this way, you can acquire the analog data being in proportion to helium gas purity with using temperature-compensated circuit, amplification, and offset subtraction. This unit converts this analog data into digital, shows it, and enables you to read via LAN. Outer wall sensor temperature is calculated by converting analog data for temperature-compensated analog to digital.

1-3.Block diagram

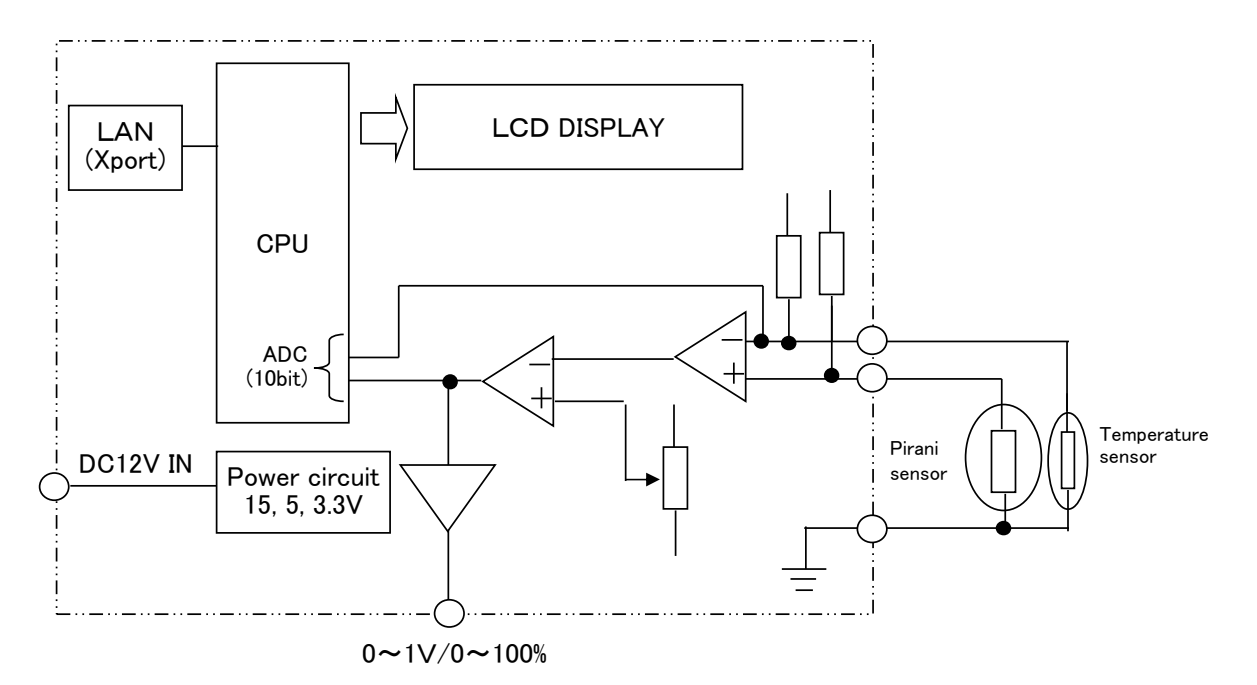

# 1-4.Electrical specification

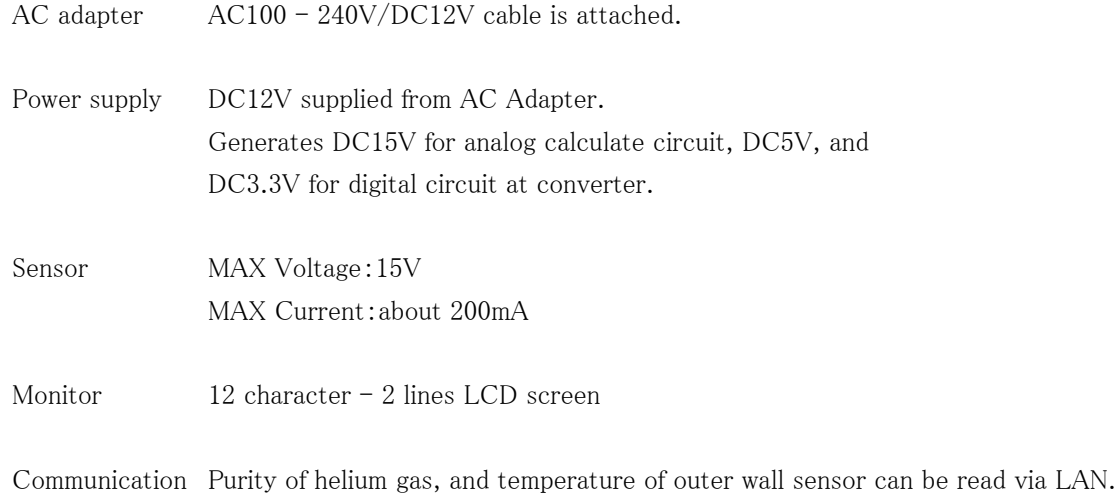

# 2.How to use

2-1.Body appearance

 $Size: W150 \times D125 \times H50$ 

# [FRONT]

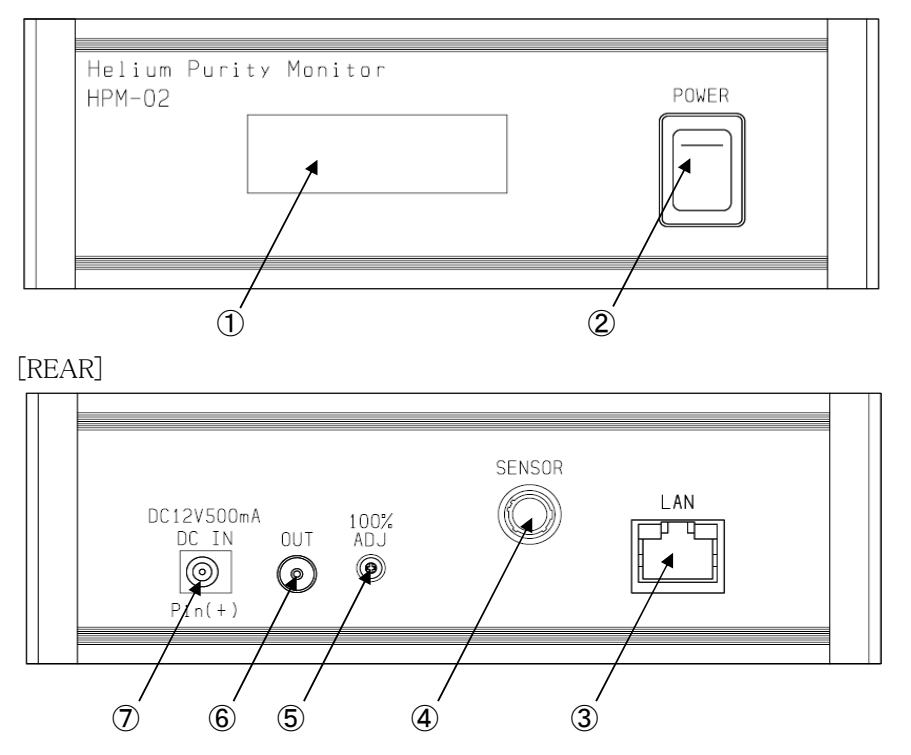

- ① LCD screen: Purity of helium gas and temperature of outer wall sensor are shown here.
- ② Power switch: Upper is power on.
- ③ LAN cable connector
- ④ Sensor cable connector: Connect the sensor cable (See sec.2-2).
- ⑤ 100% adjuster : Adjust purity to 100% with variable resistance (See sec.2-4).
- $6$  LEMO connector: This connector outputs  $0 1$ V (Purity of helium  $0 100\%$ ) analog signal.
- ⑦ DC plug connector: Connect attached AC adapter here.
- 2-2.Sensor cable

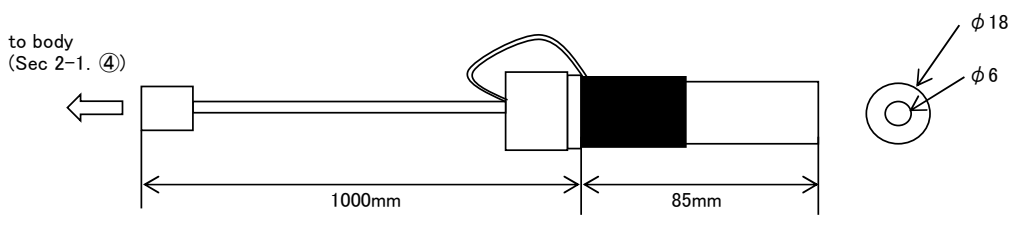

The sensor is attached to the gauge port of  $\phi$  18.

#### 2-3. Preparation for using

- 1. Connect AC cable If you have checked that power switch is off, connect attached AC cable.
- 2. Connect sensor cable Connect the sensor cable to the sensor connector.
- 3. Connect LAN cable If necessary, connect the LAN cable. Before using LAN communication, it is necessary for LAN setting.(See sec.2-5)
- 4. Connect analog signal monitor cable If necessary, connect the cable with a standard.
- 5. Turn on the power Turn on the power with connecting AC cable, and HPM-02 works immediately.
- 6. Show purity of helium gas and Temperature of outer wall sensor If the power turn on, purity of helium gas and temperature of outer wall sensor is shown at regular intervals.

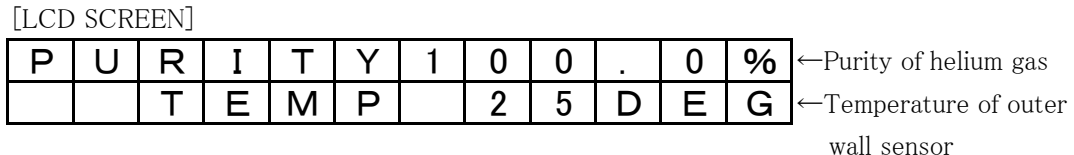

2-4.Helium gas purity adjustment

It is necessary for adjustment to 100% for accurate measurement of helium gas purity. First, put the sensor into 1 atmosphere pressure, 100% purity helium gas with the power turned off. If finished, turn on the power, the purity is shown at screen. Adjust the variable resistance "100% ADJ" to 100% with the screwdriver. If you turn clockwise it, purity decreases. If counterclockwise, increases.

# 2-5.Caution

- 1. Helium gas purity measurement is premise under the atmospheric pressure because it uses difference of gas thermal conductivity. Sensor will have BURNED OUT if using under the VACUUM, you must use under the atmospheric pressure. From firmware version 1.20, sensor protection function has been added. Please refer to See sec.2-8 for more details.
- 2. Without purity adjustment, the purity calculation may result in over 100%. You cannot know correct helium gas purity, you must adjust it before using.

2-6.LAN communication setting

HPM-02 supports external communication via LAN.

2-6-1. Preparation

To control this one by LAN communication, it's need to some setting items by 10Base-T/100Base-T communication cable. Setting protocol is telnet protocol by TCP/IP connection.

To connect network by this one, IP address, subnet mask, and Port NO must be set to this unit.

Factory setting is "IP address : 192.168.1.55", "sub net mask : 255.255.255.0" and

"Port No : 7777 ".

When connecting PC directly, you have to use cross cable.

But using HUB module, you don't have to.

The way of connecting PC directly is as follows.

It's need to set IP address and subnet mask to your PC.

Set IP address to 192.168.1.10, and subnet mask to 255.255.255.0, for example.

about the way of setting address to your PC, see your PC manual.

Select MS-DOS prompt and access command "ping" in MS-DOS prompt.

 $C:$  ¥Windows > ping 192.168.1.55

Pinging 192.168.1.55 with 32 bytes of data:

Reply from 192.168.1.55: bytes=32 time=2ms TTL=255 Reply from 192.168.1.55: bytes=32 time=1ms TTL=255 Reply from 192.168.1.55: bytes=32 time=1ms TTL=255 Reply from 192.168.1.55: bytes=32 time=1ms TTL=255

# C:¥Windows>

If replies are listed above, physical connection is correct. If physical connection is not correct, communication replies are these.

C:¥Windows>ping 192.168.1.55

Pinging 192.168.1.55 with 32 bytes of data:

Request timed out. Request timed out. Request timed out. Request timed out.

#### C:¥Windows>

In this case please retry the connection again after confirming the cable connection.

#### $2-6-2$ . Change setting condition for network

Once you check connection is correct, enter new IP address and new telnet port No. of HPM-02. (If default No. is OK, you don't have to do this operation.) Default IP address is 192.168.1.55, and default port No. is 7777. IP address must to be changed according to your network system. If there is no need to change port No. , you may use No. 7777. If you need to change port No., the recommended port is No. 10000 to 10999.

In Windows screen display  $START \rightarrow$  Specify the file name and run, file name is telnet 192.168.1.55 9999 NO 9999 is port number of HPM-02. Click OK button and screen changed to telnet mode immediately. MAC address  $00204A80F1B6$   $\leftarrow$  It depends on each unit. Software version 01.5(031003)XPTE  $\leftarrow$  It depends on each unit.

Press Enter to go into Setup Mode

Push Return button in 3sec.

More than 3 sec, this connection is automatically cut off. Then try again from beginning. Next,

#### ・・・・・・

Change Setup:

- 0 Server configuration
- 1 Channel 1 configuration
- 3 E-mail settings
- 5 Expert settings
- 6 Security
- 7 Factory defaults
- 8 Exit without save
- 9 Save and exit Your choice ?

Then select 0

IP Address : (192) 192.(168) 168.(001) 1.(55) 50 Set Gateway IP Address (N) N Netmask: Number of Bits for Host Part (0=default) (0) Change telnet config password (N) N

Set IP address as above(Above is the sample for setting 192.168.1.50 ) Set Gateway IP address if you need. Netmask is to be set 8(255.0.0.0), 16(255.255.0.0), 24(255,255.255.0) etc. In case of displaying command twice, select terminal→settings, and remove the checkbox at local echo.

# Again,

・・・・・・

Change Setup:

- 0 Server configuration
- 1 Channel 1 configuration
- 3 E-mail settings
- 5 Expert settings
- 6 Security
- 7 Factory defaults
- 8 Exit without save
- 9 Save and exit Your choice ?

# Then select 1

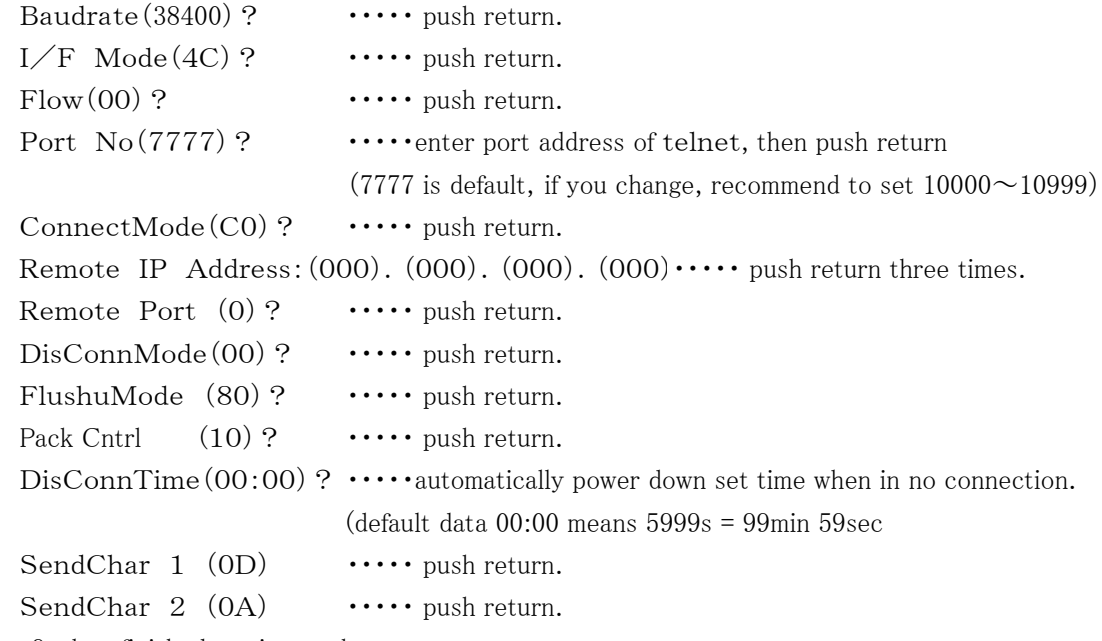

Select 9, then finished setting works

# Change Setup:

- 0 Server configuration
- 1 Channel 1 configuration
- 3 E-mail settings
- 5 Expert settings
- 6 Security
- 7 Factory defaults
- 8 Exit without save
- 9 Save and exit Your choice ?

In these setting items, only IP address must be set. Other items may be no change to set. If you enter wrong number by mistake, you'd better to restore above data.

2-6-3.Turn back PC set data

If you change setting data of PC, turn back PC data to initial condition.

2-6-4.Connection test

Let's try connecting test by optional Windows software such as "telnet". Example test data is "telnet 192.168.1.55 7777" in MS-DOS prompt screen. (IP address number must to be set number preliminary. ) When in telnet operation, send data "VER?" which are expected reply data. If reply data is like "1.00 11-04-26 HPM-02", then communication line is OK. "Telnet" function contains hardware and software function, when disconnect line, line must be cut off by "telnet" software operation before hardware disconnection.

# 2-6-5.When you forget an IP address

When you forget an IP address, you can reset it using MAC address(hardware address).

If a top-side board is opened,

the MAC Address is shown at the lower part of a LAN connector.

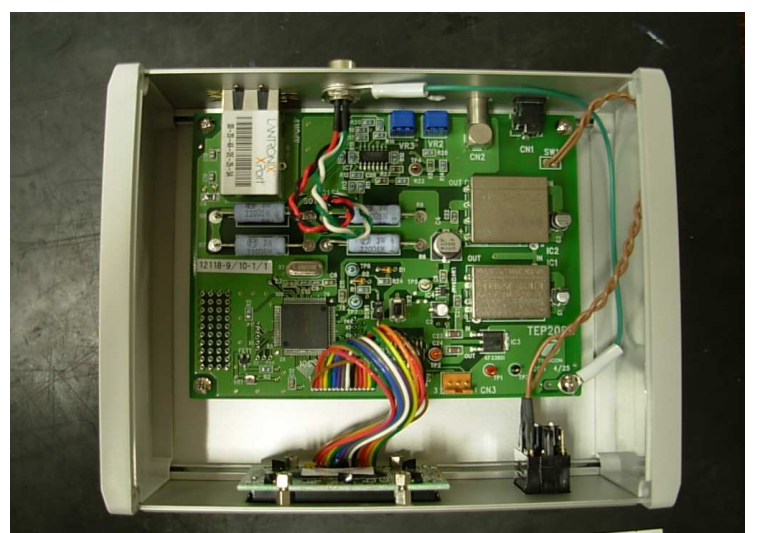

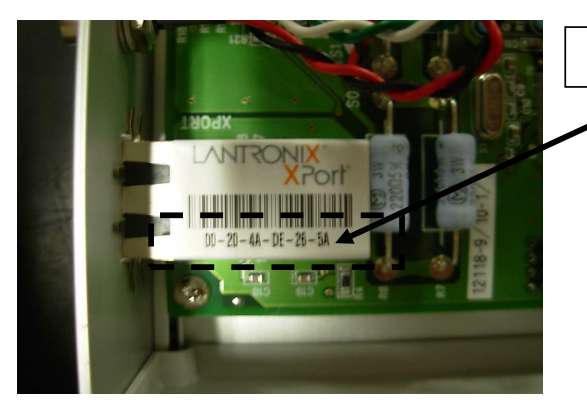

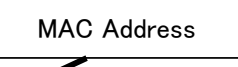

#### (Example)

When a MAC Address is "00-20-4a-80-e4-c6" and an IP address is set as "192.168.1.50".

Start Windows and set DOS prompt. (Note 1) Key in the command "arp (address resolution protocol) command". C:\Windows>arp -s 192.168.1.50 00-20-4a-80-e4-c6 Next key in C:\Windows>telnet 192.168.1.50 1 Then connection error will appear on the screen. Close the telnet screen, again key in next command. C:\Windows>telnet 192.168.1.50 9999 Run this command and soon telnet screen appears. MAC address  $00204A80F1B6$   $\leftarrow$  It depends on each unit.

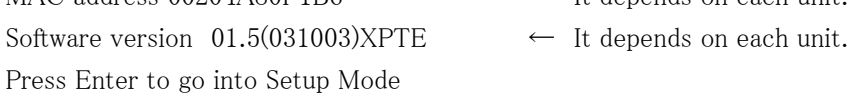

Above content appears, then put on "RETURN" key within 5s. Otherwise the connection will be cut off automatically. In this case try again. Next operation is as same as the previous explanation of telnet command. At this stage IP address 192.168.1.50 is a temporary address. IP address must be set to a new address number.

#### 2-7.E-mail sendimg system

E-mail can be sending to the mail address (two address is maximum) specified when less than the specified purity.

※This function is HPM-02. It is mounted after the firmware version 1.10.

Once it is less than a threshold, E-mail will be sending and an E-mail function will be invalid.

If a threshold + hysteresis value will be exceeded in this state, an E-mail function will become valid automatically.

A threshold and a hysteresis value are set up with a communication command.

An image of operation is indicated below.

(Example) Case of threshold=85%, hysteresis=10%

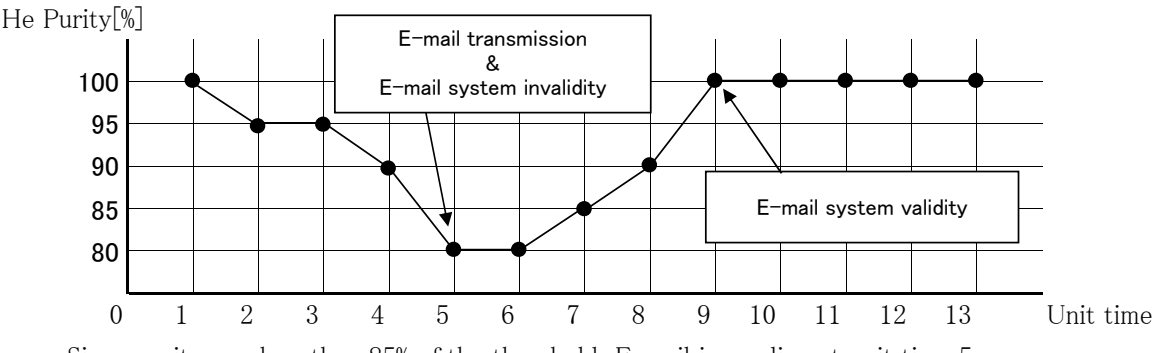

Since purity was less than 85% of the threshold, E-mail is sending at unit time 5.

At this time, an E-mail function becomes invalid.

Since purity exceeded the threshold + hysteresis value, an E-mail function becomes valid automatically at unit time 9.

When purity is less than a threshold again after the unit time 9, E-mail is sending and an E-mail function becomes invalid automatically.

If an E-mail function is invalid with a communication command, an E-mail function will not be concerned with the state of purity, will become invalid.

# 【Important】

When E-mail is send, HPM-02 sends out character string"E-mail ALARM" to LAN, asynchronously with command.This character string is received at the terminal which TCP/IP connection has established to this timing.

# 2-7-1.E-mail send configuration

It is the same as that of 2-6 clause, sets up by making telnet connection from 9999 port of HPM-02.

Change Setup:

- 0 Server configuration
- 1 Channel 1 configuration
- 3 E-mail settings
- 5 Expert settings
- 6 Security
- 7 Factory defaults
- 8 Exit without save
- 9 Save and exit Your choice ?

Then select 3.

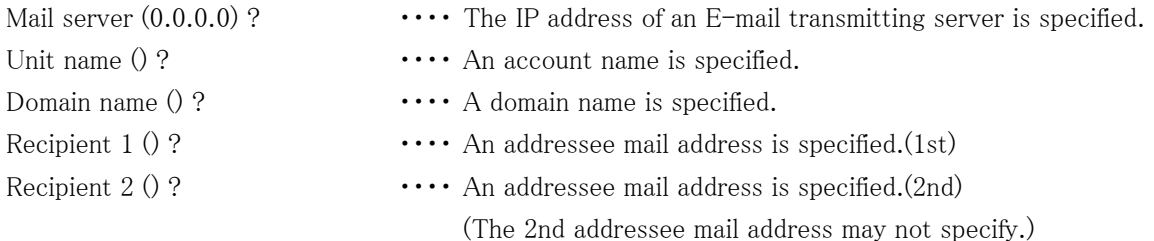

Refer to the 【supplement】 of the following clause for the details of the above.

- Trigger 1

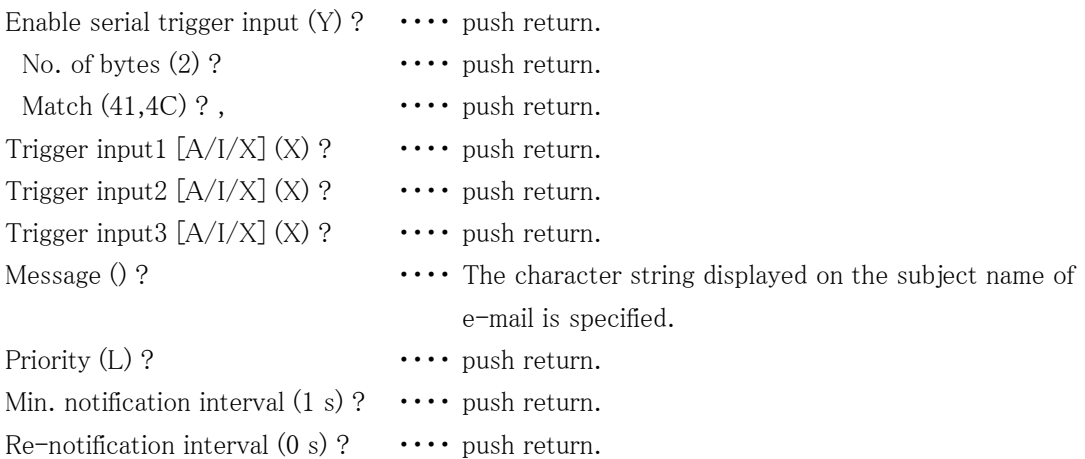

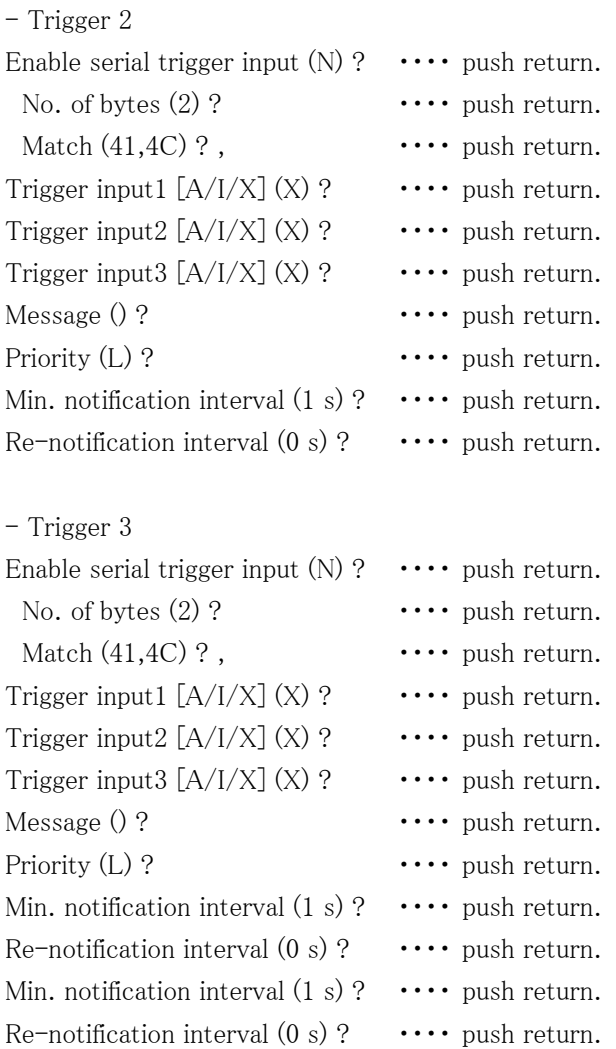

# 【supplement】

・A setup of Gateway is needed when an E-mail transmitting server is out of a network. Moreover, HPM-02 does not correspond to the server which needs SMTP authntication.

・Mail address of HPM-02 It is determined by "Unit name" and "Domain name" like Unit name@Domain name.

(Example)

Case of Unit name=info2, Domain name=tsuji-denshi.co.jp, Recipient 1=sales@tsuji-denshi.co.jp, E-mail is sent to the e-mail addressee "sales@tsuji-denshi.co.jp", from the mail source (HPM-02) "info2@tsuji-denshi.co.jp".

・Case of Message=HPM-02 Alarm!!,The subject name of E-main is as follows. Notification: HPM-02 Alarm!!

Change Setup:

- 0 Server configuration
- 1 Channel 1 configuration
- 3 E-mail settings
- 5 Expert settings
- 6 Security
- 7 Factory defaults
- 8 Exit without save
- 9 Save and exit Your choice ?

Then returned to the screen above, select 5

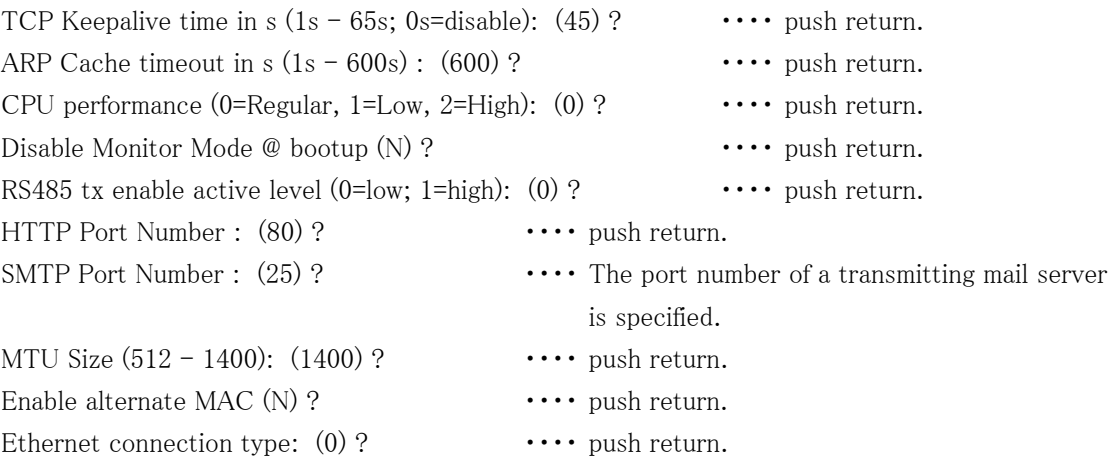

#### 2-8.About sensor protection

By the following factors,there are cases where the sensor may burn.

・If you vacuum state while the powering up.

・If energizing for a long time when the helium purity is extremely low.

In order to avoid that the sensor to burn, sensor protection function has been added from firmware version 1.20.

Sensor protection function works purity of helium becomes 20% or less.

Sensor protection function is activated, stop the measurement by shutting down the power to the sensor.

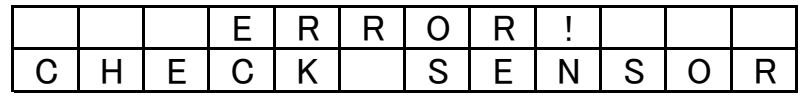

At this time, LCD display looks like this and back light is flashes.

To recover from this state,requires a power cycle.

Turn OFF the power and check the connection of the sensor, the state of the plumbing and please on the power again.

※As from firmware version 1.21 it is also possible to recover using SENSORINIT telnet command. In case of using the telnet command power cycle is unnecessary.

# 2-9.Communication commands

# 2-9-1.About

Command characters are all ASCII data.

The delimiter of communication command is CR+LF both transmit and receive case.

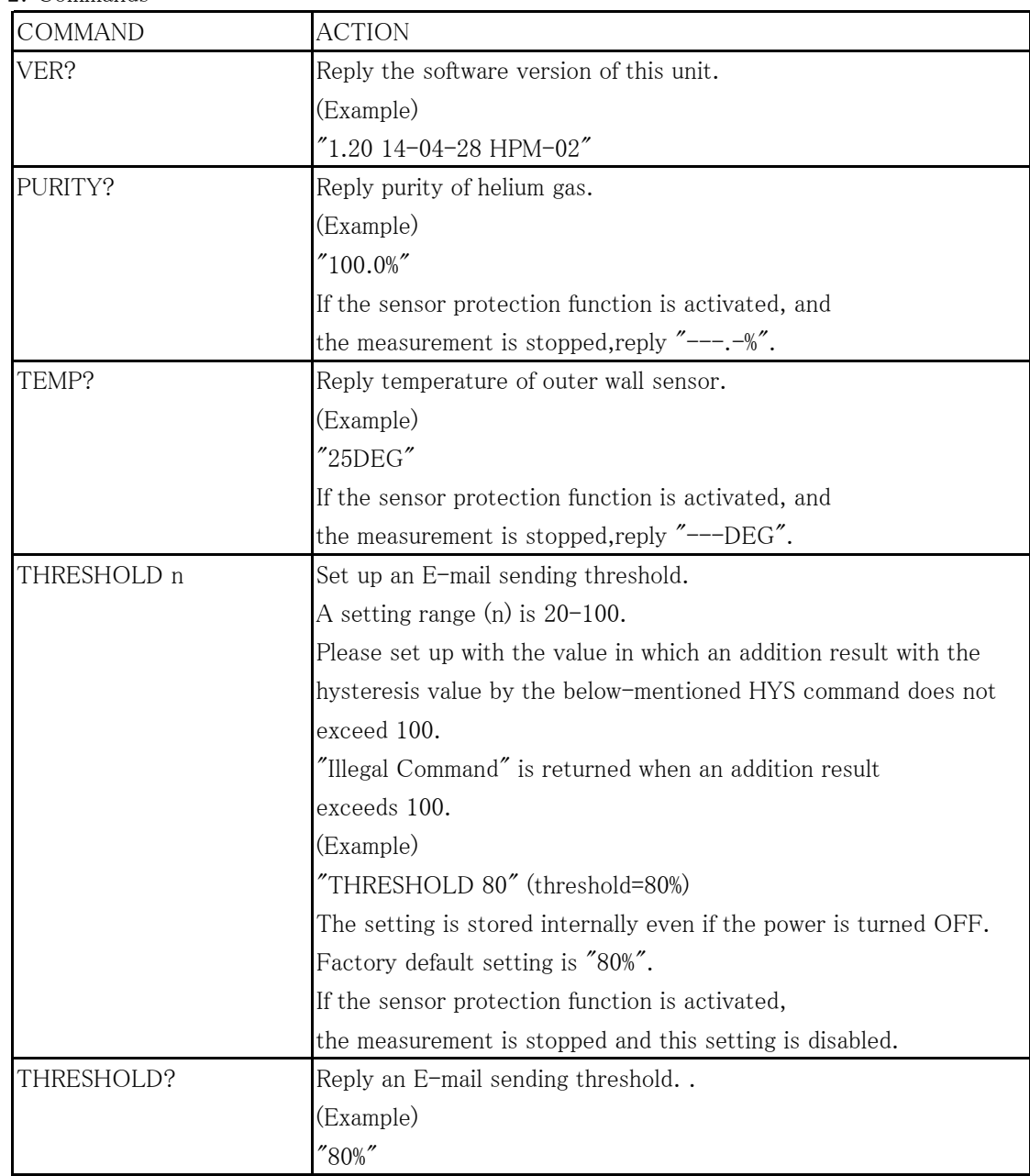

2-8-2.Commands

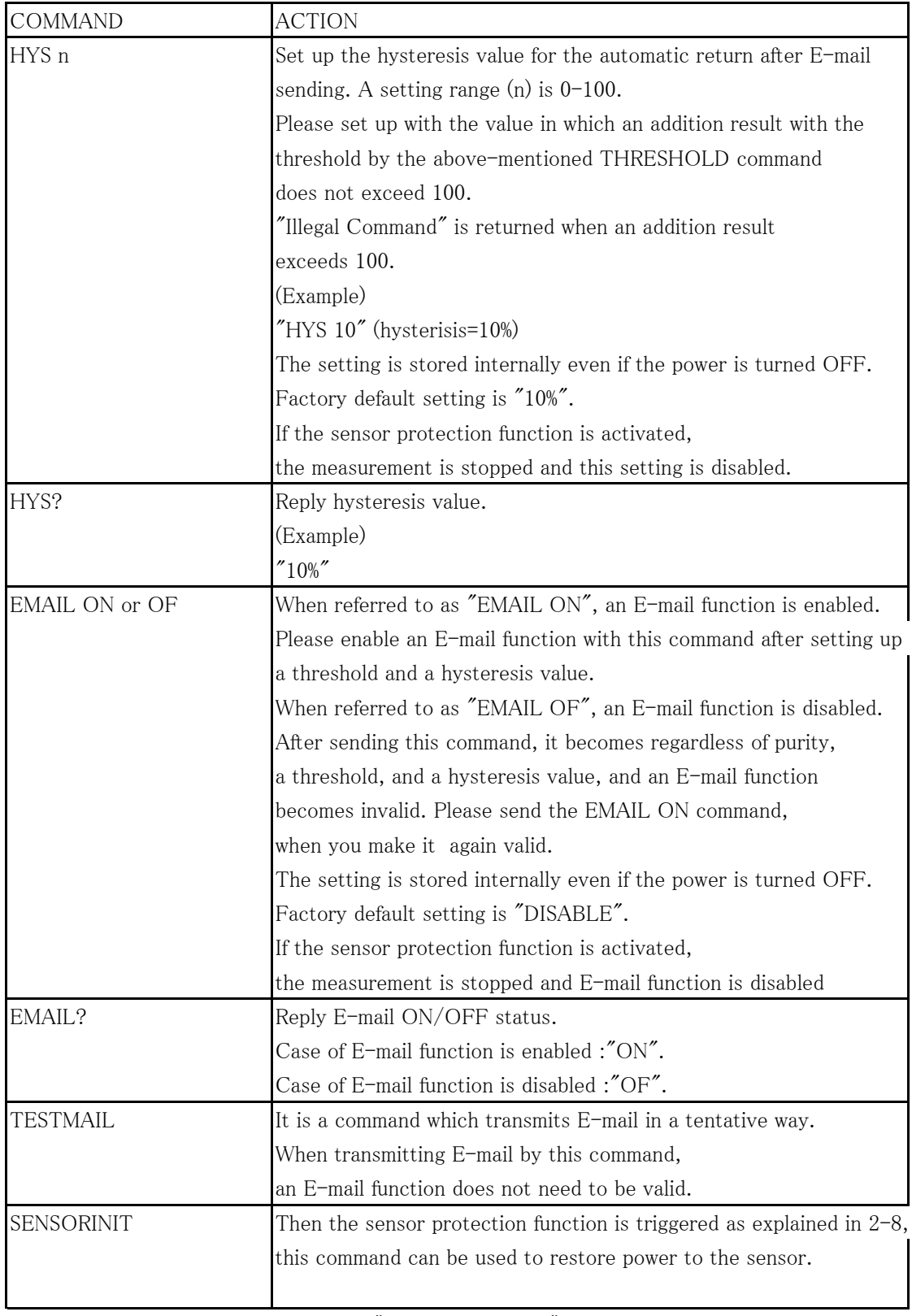

※If you send other commands, replies "Illegal Command!!".

Acknowledgements

 Hiroshi Hayasaka, Youichi Ootsuka, solid state physics 28 (1993) 230. The mechanism of helium purity monitor is qwoted from this document. We express our gratitude to them.

For the further information, feel free to ask us.

739, Kandatsu-machi, Tsuchiura-city, Ibaraki 300-0013, Japan Tsuji-Electronics Co., Ltd TEL: +81-(0)29-832-3031 FAX: +81-(0)29-832-2662 E-mail : info2@tsuji-denshi.co.jp URL : http://www.tsujicon.jp